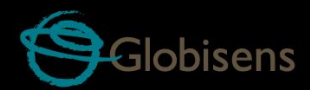

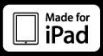

# Labisc<br>physio **Fizika**

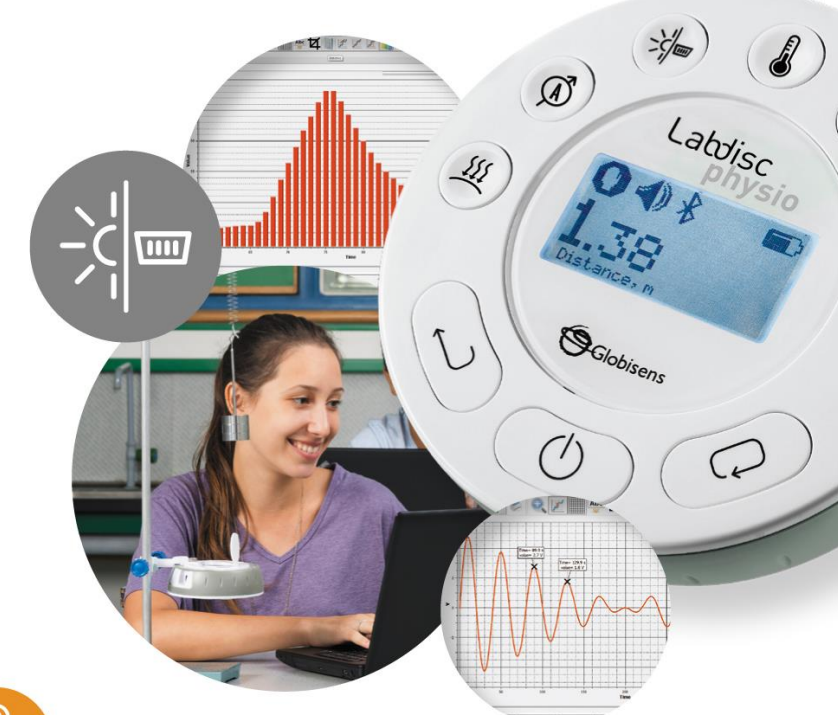

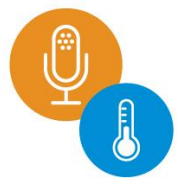

**Labdisc Physio Plus GlobiLab Software** 

**Qısa İstifadə Təlimatı**

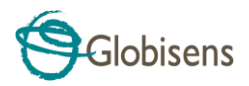

#### Mündəricat

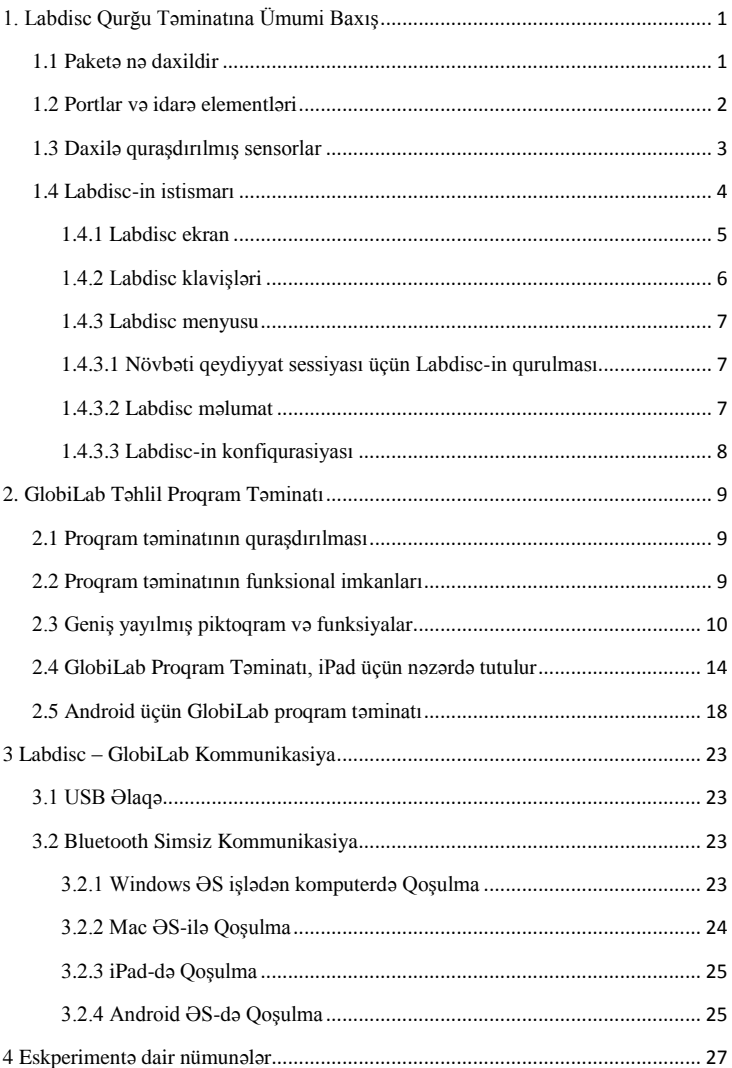

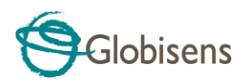

# <span id="page-2-0"></span>**1. Labdisc Qurğu Təminatına Ümumi Baxış**

# <span id="page-2-1"></span>**1.1 Paketə nə daxildir**

- **Labdisc** məlumat qeydiyyat qurğusu
- **Labdisc** dəyişən cərəyanlı (DC) enerji doldurucu
- USB kabel
- Proqram təminatı haqqında məlumat flayeri
- Qısa İstifadəçi Təlimatı
- Zəmanət müddəti vərəqəsi
- Hava təzyiqi borusu
- Temperatur sensoru
- Plastmas çubuq və vint
- "Banan" tipli kabellər

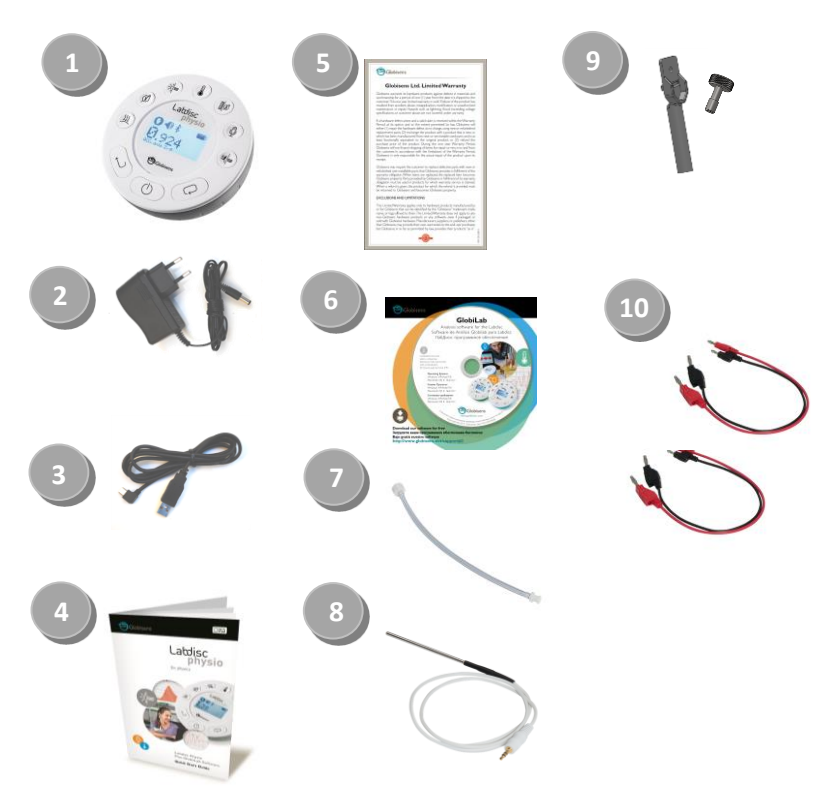

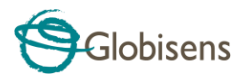

## <span id="page-3-0"></span>**1.2 Portlar və idarə elementləri**

Aşağıdakı şəkildə Labdisc portları, sensorları, rəqəmli klaviatura və ekrana baxış keçirilir:

- Seçmə klavişi
- Yandır-Söndür və "Çıxış" düyməsi
- Sürüşdürmə düyməsi
- Qrafik təsvir 128 x 64 piksel
- Sensorun seçmə düymələri
- Hərəkət sensoru
- MS vintli oymaq (içlik)
- Plastik ayaq
- Fırlanan halqa
- USB port
- Akselerometr
- Mikrofon
- Cərəyan
- Xarici temperatur
- İşıq & universal giriş
- Gərginlik
- Hava (atmosfer) təzyiqi

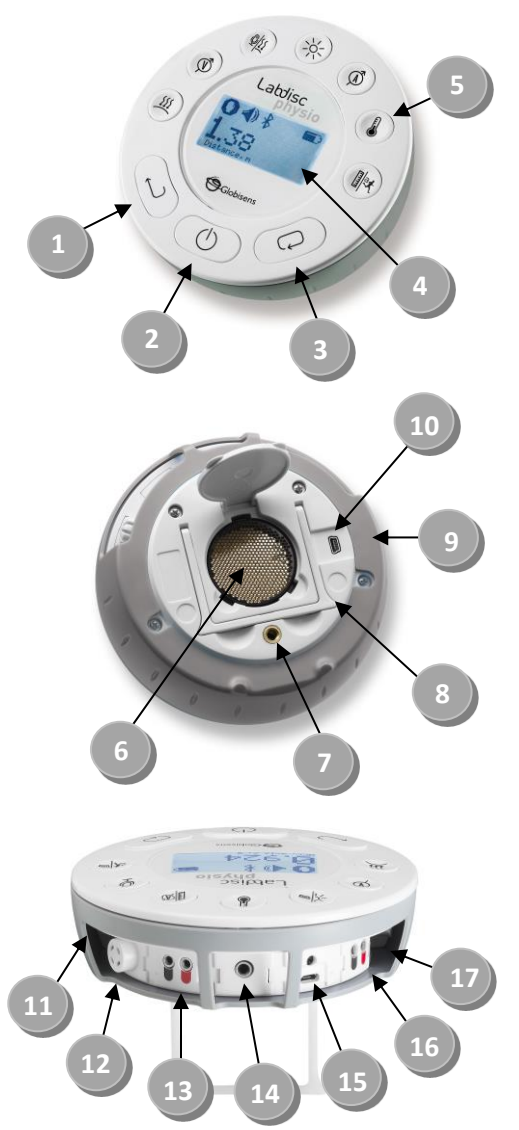

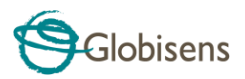

# <span id="page-4-0"></span>**1.3 Daxilə quraşdırılmış sensorlar**

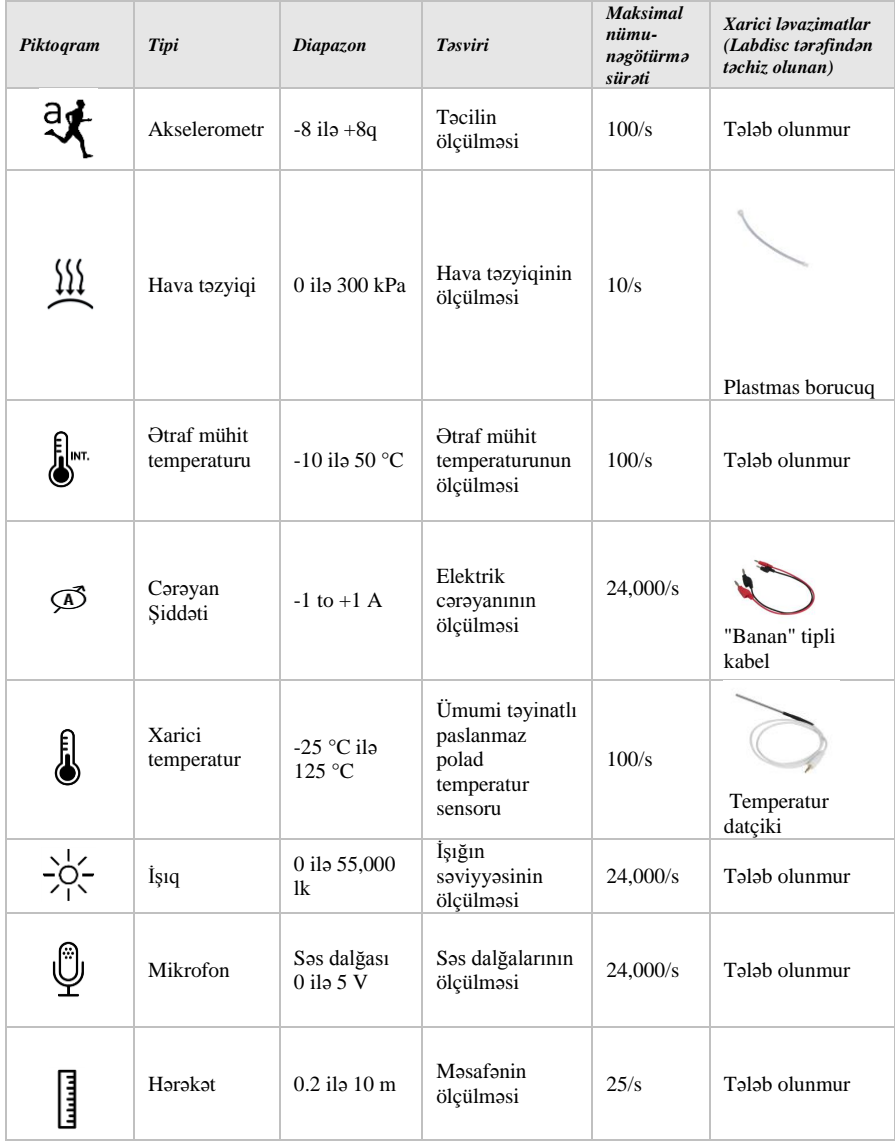

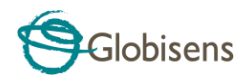

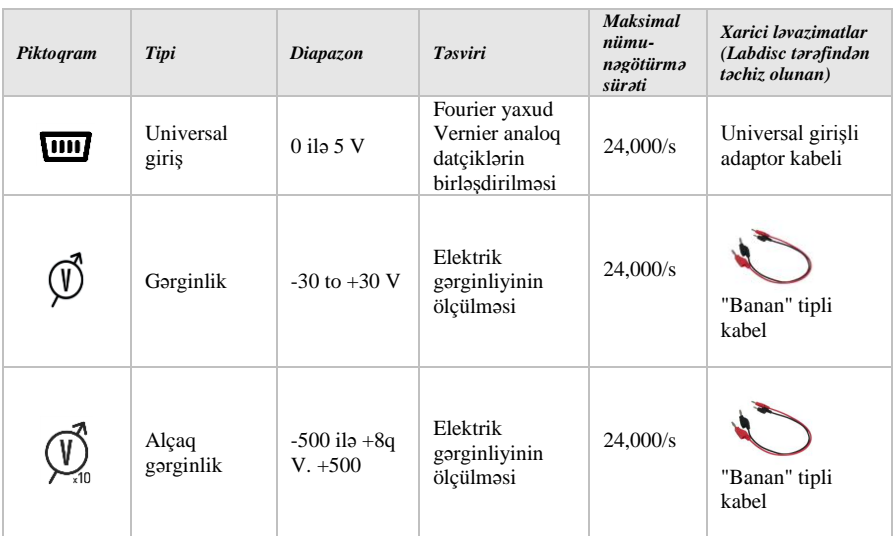

# <span id="page-5-0"></span>**1.4 Labdisc-in istismarı**

*İŞƏ BAŞLAMAZDAN ÖNCƏ LABDİSC AKKUMULYATORUNU YÜKLƏYİN*

**Labdisc-lə** birinci dəfə işləməzdən öncə bloku 6 V təminatlı enerji doldurucusu ilə altı saat müddətinə yükləmək lazımdır. **Labdisc** yükləmə girişi*On/Off* düyməsinin sol tərəfində yerləşir. **Labdisc** üzərindəki enerji doldurma girişi görünənə kimi sadəcə narıncı həlqəni fırladın və daha sonra enejri doldurucunun ştepselini enerji doldurma girişinə birləşdirin.

**Labdisc** enerji doldurucusu 100 ilə240 VAC 50/60 Hs arasında dəyişən istənilən giriş müqavimətini qəbul edərək dünyanın hər bir yerində istifadəsini mümkün edir.

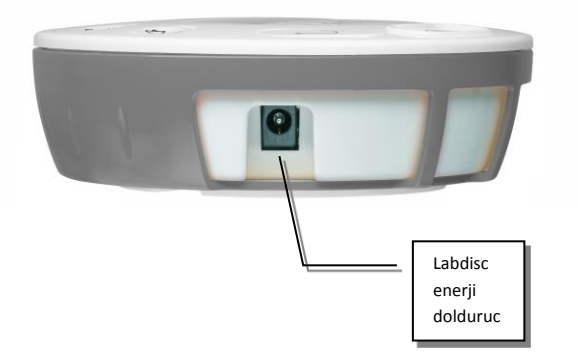

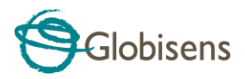

#### <span id="page-6-0"></span>**1.4.1 Labdisc ekran**

**Labdisc** LCD ekranı istifadəçilərə ayrı-ayrı sensorların göstəricilərini müşahidə etməyə və Labdisc-in parametrlərini qurmağa, yaxud yenidən konfiqurasiya etməyə imkan verir.

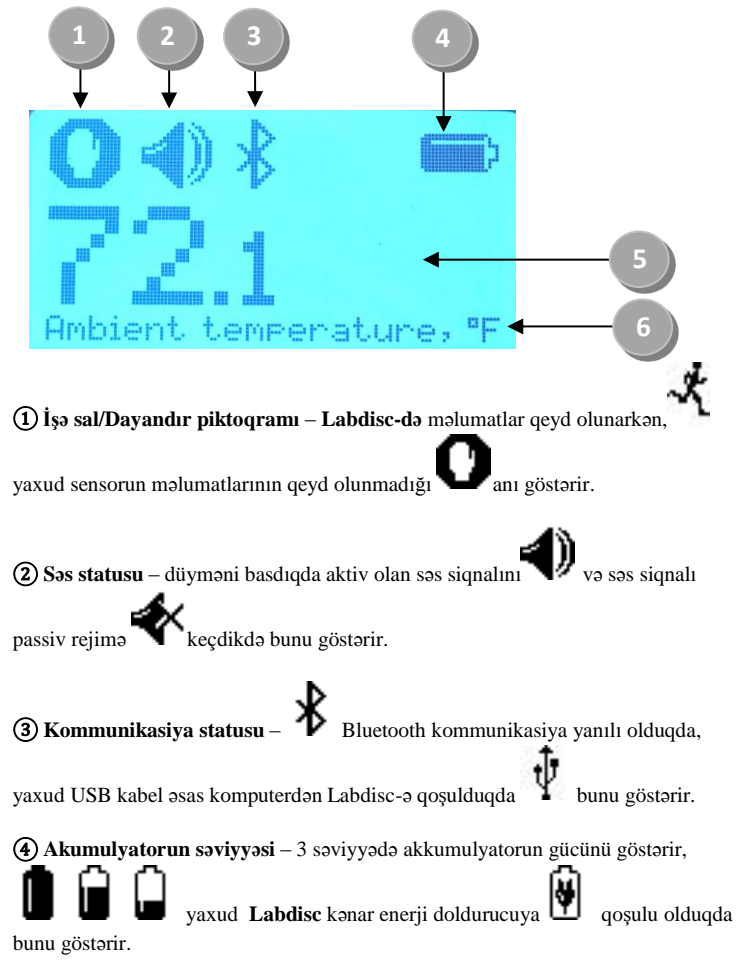

⑤ **Sensorun göstəricisi** – sensorda seçilmiş göstəricini göstərir.

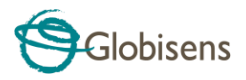

⑥ **Sensorun adı və vahidi** - seçilmiş sensorda adını və vahidi göstərir.

#### <span id="page-7-0"></span>**1.4.2 Labdisc klavişləri**

**Labdisc** 10 klavişləri 7 sensor klavişi və 3 idarəetmə elementi klavişlərinə bölünür. Sensorun klavişlərindən istifadə etməklə istifadəçilər sensorun müxtəlif göstəricilərini seçə və nümayiş etdirə bilərlər. İdarəetmə elementi klavişlərindən **Labdisc-i** yandırmaq, yaxud söndürməkdə, növbəti qeydetmə sessiyası üçün cihazı quraşdırmaqda və bütün parametrlərini konfiqurasiya etməkdə istifadə olunur. 3 idarəetmə elementi klavişlərinə bunlar aiddir:

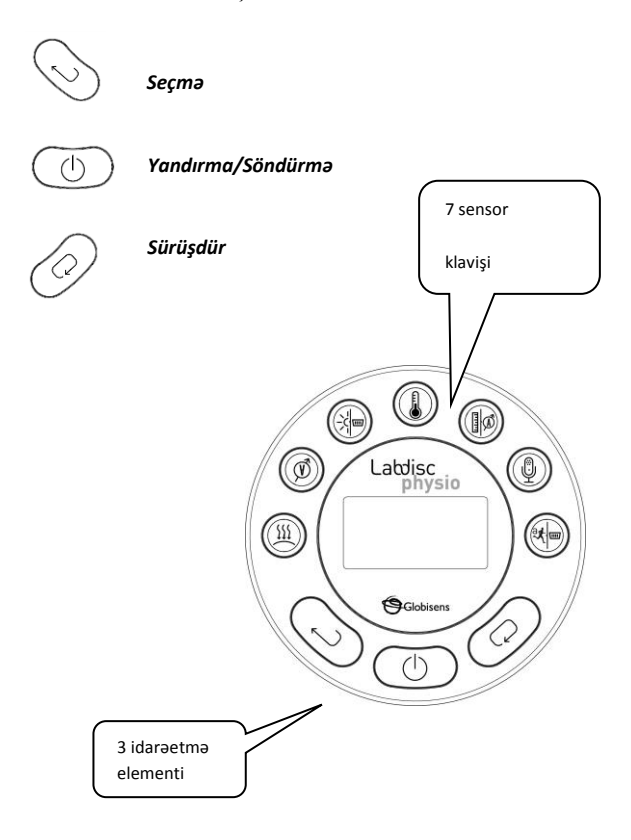

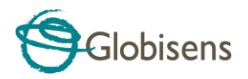

#### <span id="page-8-0"></span>**1.4.3 Labdisc menyusu**

Labdisc menyusuna daxil olmaq üçün *sürüşdürmə* klavişini basın. Daha sonra menyudakı seçimləri nəzərdən keçirmək üçün *Scroll (Sürüşdürmək)* klavişindən, menyudakı seçimlərdən birini seçmək üçün *Select* (*Seçmək)* düyməsindən və menyuda bir səviyyə geri dönmək üçün *ESC (Çıxış)* klavişindən istifadə edin.

<span id="page-8-1"></span>**1.4.3.1 Növbəti qeydiyyat sessiyası üçün Labdisc-in qurulması**

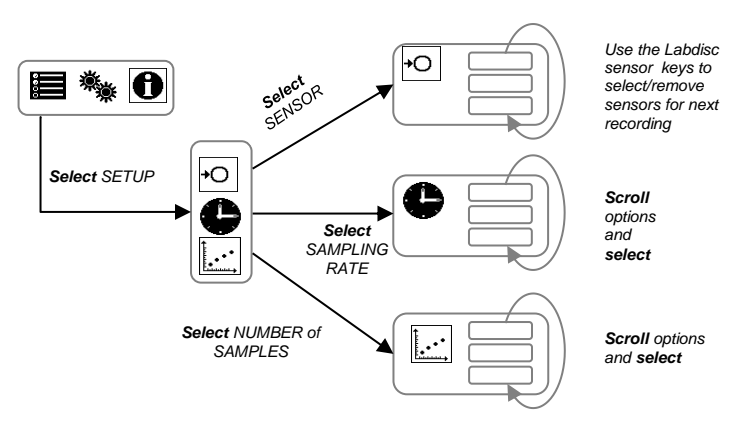

<span id="page-8-2"></span>**1.4.3.2 Labdisc məlumat**

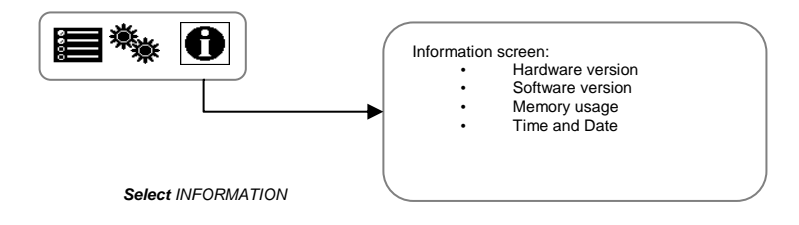

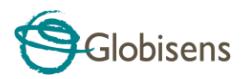

#### <span id="page-9-0"></span>**1.4.3.3 Labdisc-in konfiqurasiyası**

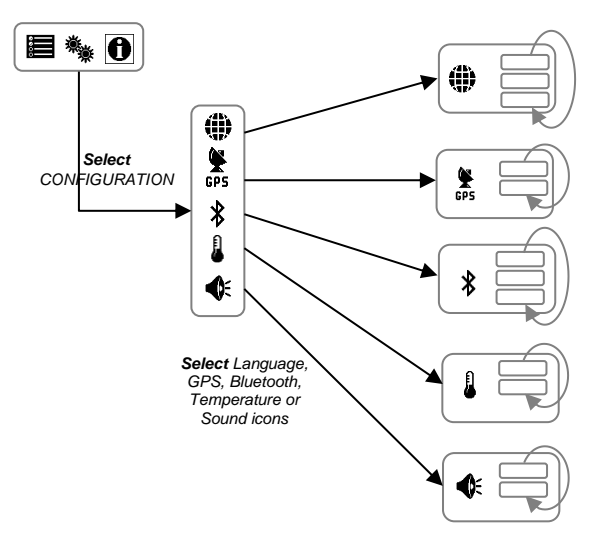

*Scroll and Select the desired language for the Labdisc* 

*Scroll and Select GPS status: enabled or disabled* 

*Scroll and Select Bluetooth status: enabled, disabled or enter pairing mode with the computer* 

*Scroll and Select Temperature scale: Celsius or Fahrenheit* 

*Scroll and Select Labdisc "beep" sound status: enabled or disabled* 

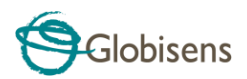

# <span id="page-10-0"></span>**2. GlobiLab Təhlil Proqram Təminatı**

# <span id="page-10-1"></span>**2.1 Proqram təminatının quraşdırılması**

Proqram təminatını quraşdırmaq üçün istifadəçilər aşağıdakı quraşdırıcıları işə salırlar:

- PC üçün: GlobiLab-en-1.0-setup.exe
- MAC üçün: GlobiLab-en-1.0-setup

Bundan sonra adi quraşdırma təlimatlarına riayət edirsiniz. Bu təlimatlar istifadəçiyə **GlobiLab** proqram təminatının quraşdırılması, **Labdisc-lə** USB əlaqə yaratmaq üçün tələb olunan USB drayverinin **quraşdırılması işində** istiqamət verir.

<span id="page-10-2"></span>**2.2 Proqram təminatının funksional imkanları**

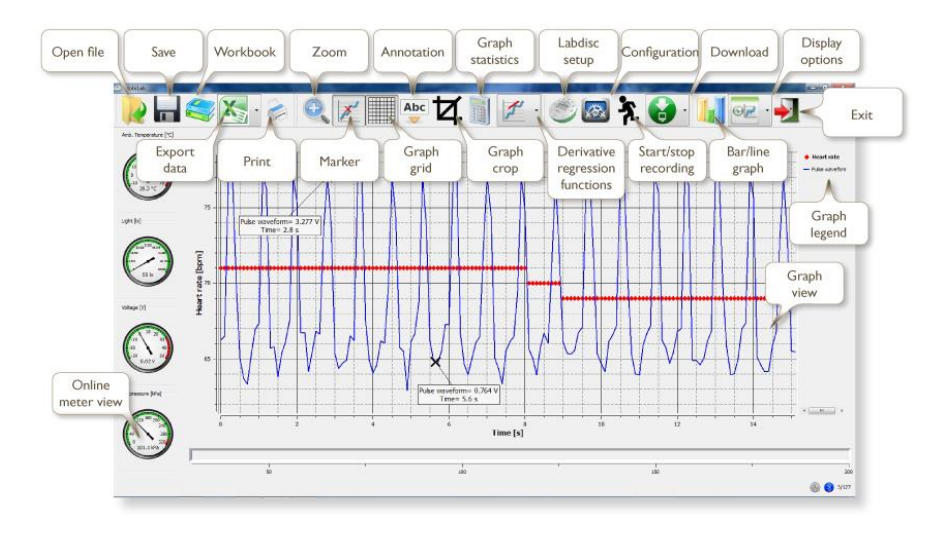

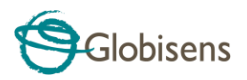

# <span id="page-11-0"></span>**2.3 Geniş yayılmış piktoqram və funksiyalar**

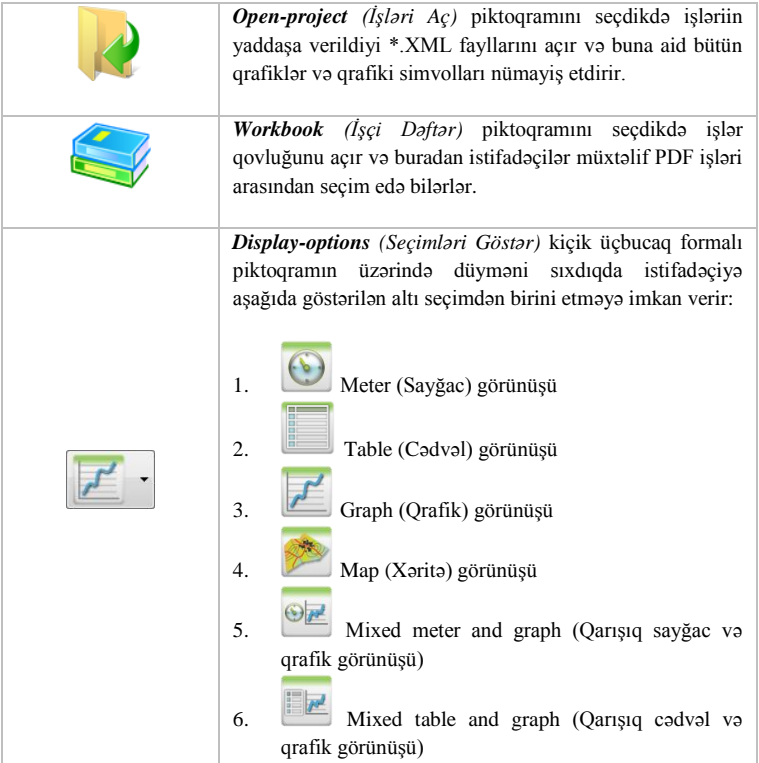

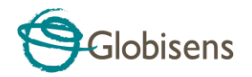

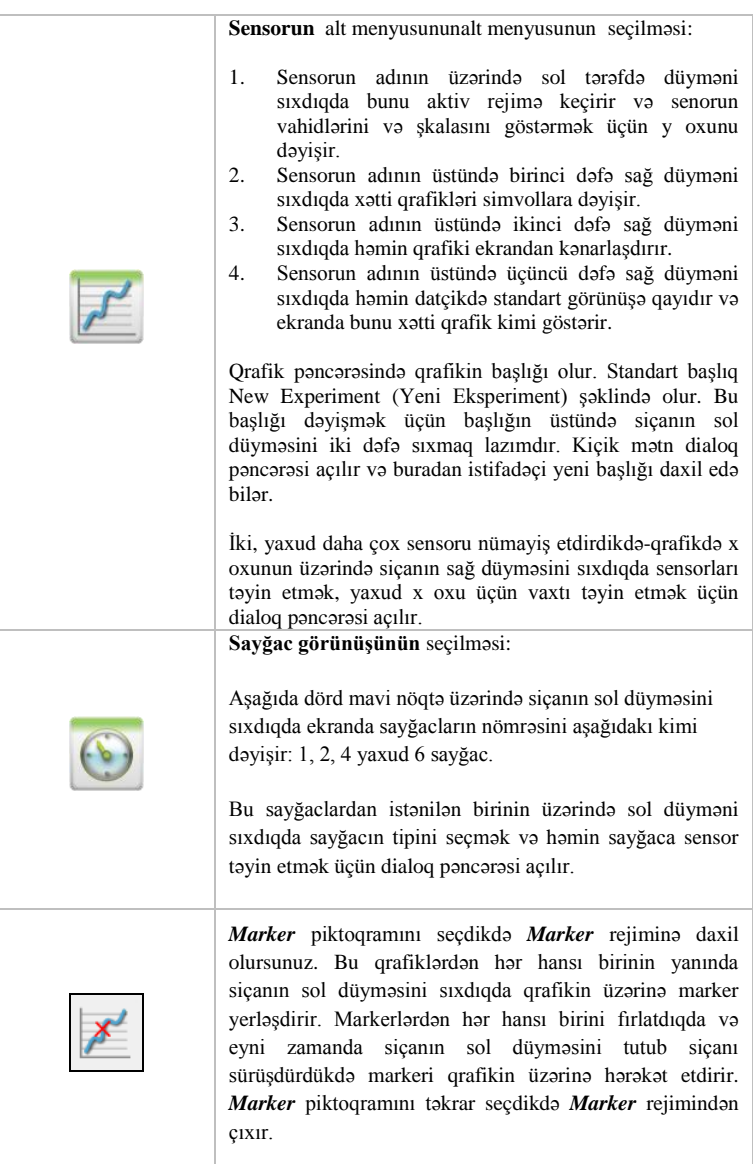

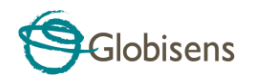

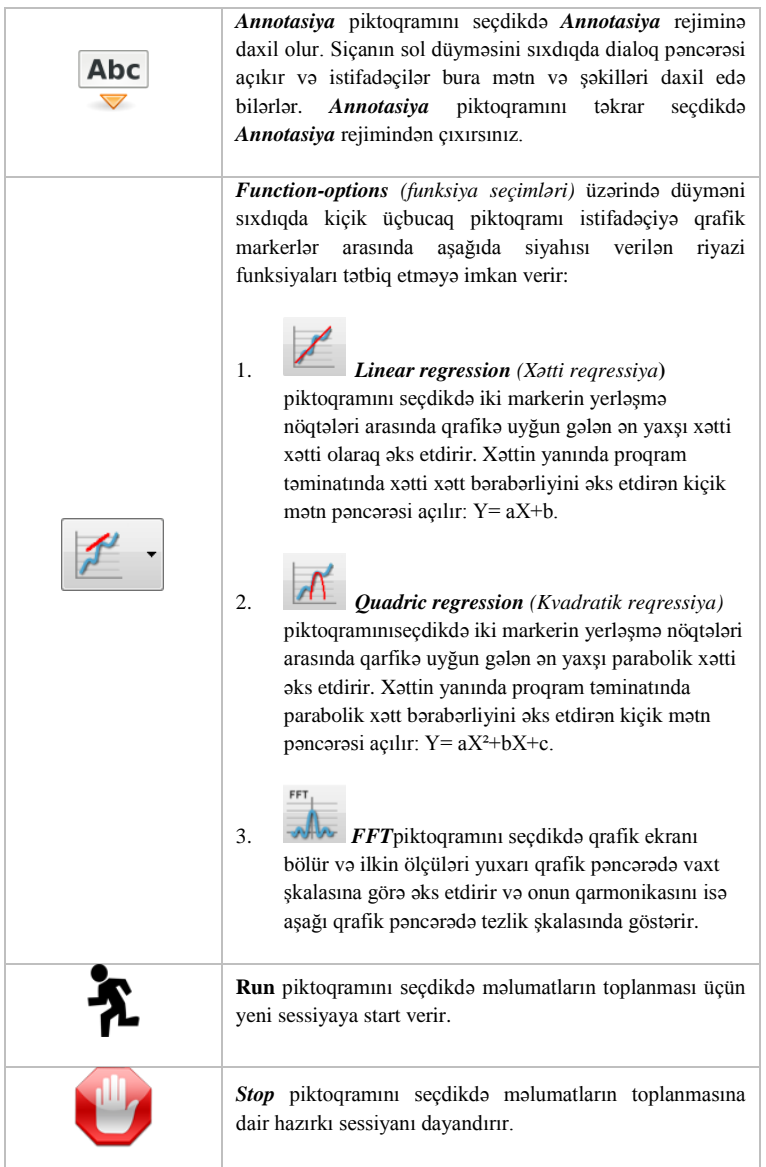

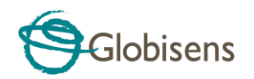

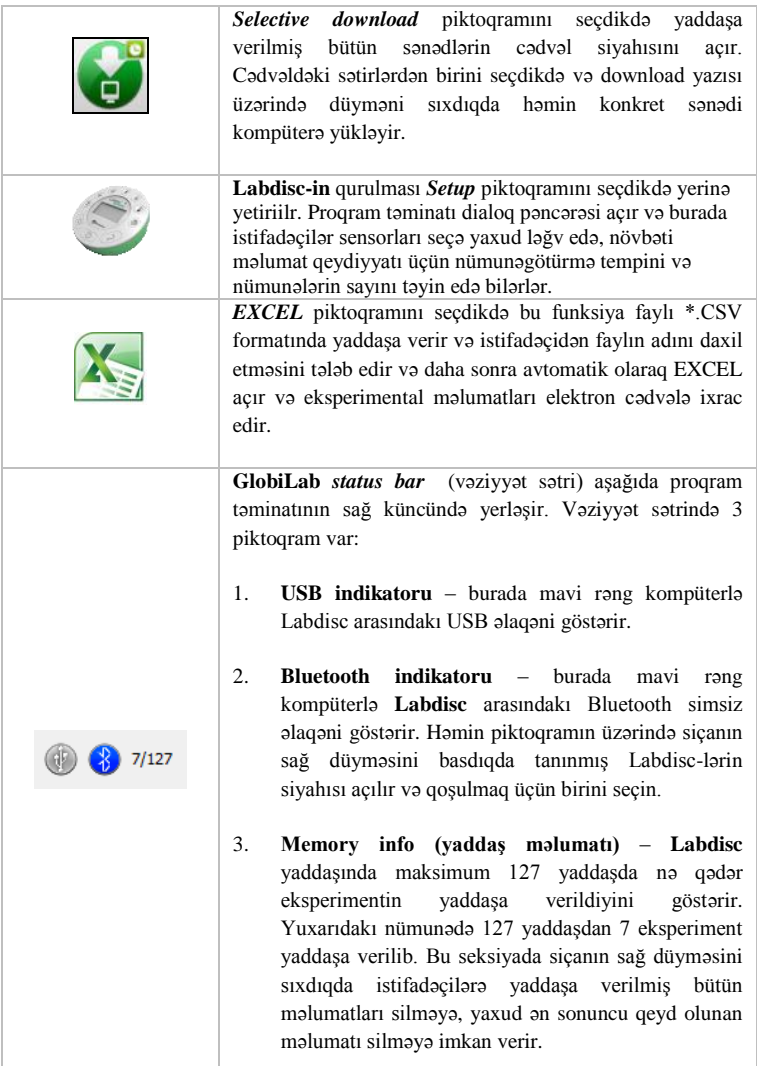

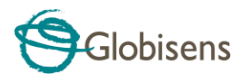

# <span id="page-15-0"></span>**2.4 GlobiLab Proqram Təminatı, iPad üçün nəzərdə tutulur**

iPad (iPad, iPad 2 və 3-cü nəsil iPad modelləri) üçün nəzərdə tutulan **GlobiLab** proqram təminatı App Store-da mövcuddur və K-12 elm eksperimentlərini mobil, rahat və operativ edir. **GlobiLab** simsiz rejimdə **Labdisc-in** məlumat qeydiyyat qurğusu ilə iPad arasında əlaqə qurur. **Labdisc-in** tam idarəolunması (məlumatların qeydiyyatı üçün bütün parametlrlərin qurulması, cari ölçülərin onlayn rejimdə nümayişi və **Labdisc-in** nümunə yaddaşının yüklənməsi), eyni zamanda qrafik əməliyyatlar (markerlər, böyütmək-kiçiltmək, kəsmək, mətn və şəkil üçün annotasiya) və məlumatların analizi (statistik rəqəmlər və empirik əyrinin seçilməsi və s.) təmin olunur.

iPad üçün nəzərdə tutulan **GlobiLab** proqram təminatı şagirdləri cəlb etmək və mürəkkəb elmi konsepsiyaları əyaniləşdirməkdə onlara kömək etmək məqsədilə iPad daxilə quraşdırılan akselerometr sensor, məlumatların nümayişi, multimedia və multisensorlu xüsusiyyətlər ilə təmin edilərək xüsusi olaraq hazırlanıb. Aşağıdakı addımlar iPad üçün nəzərdə tutulan **GlobiLab** proqram təminatının quraşdırılması və icrası ilə bağlı təlimatlar təmin edir.

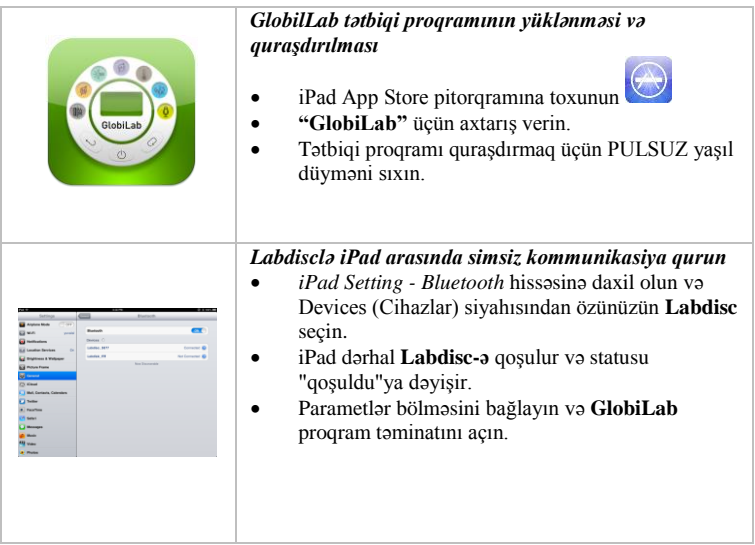

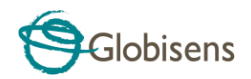

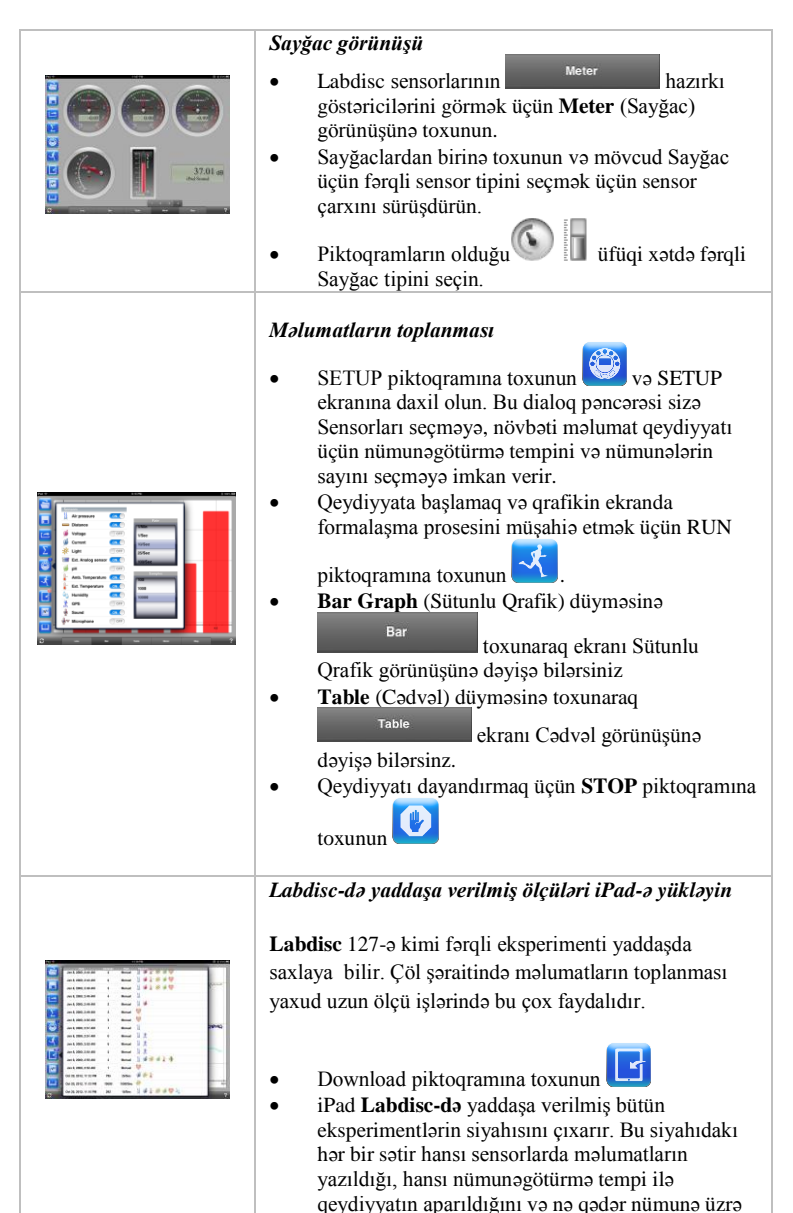

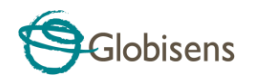

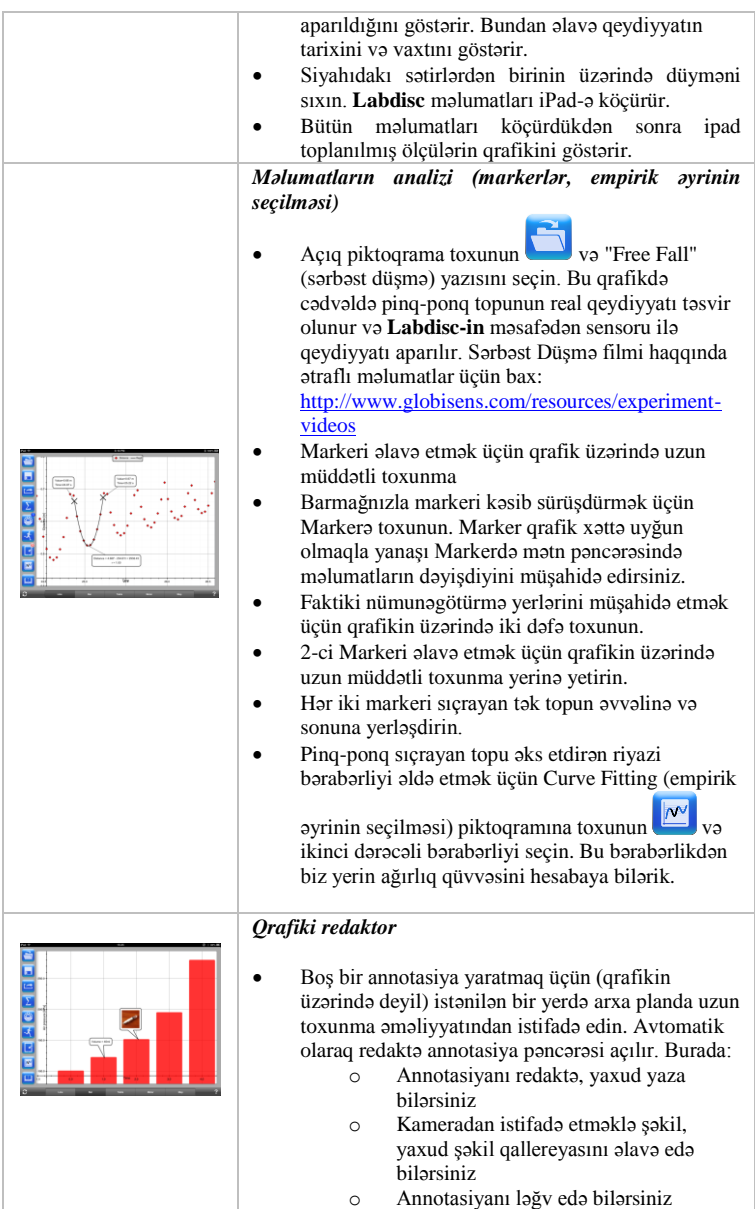

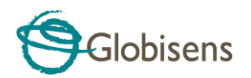

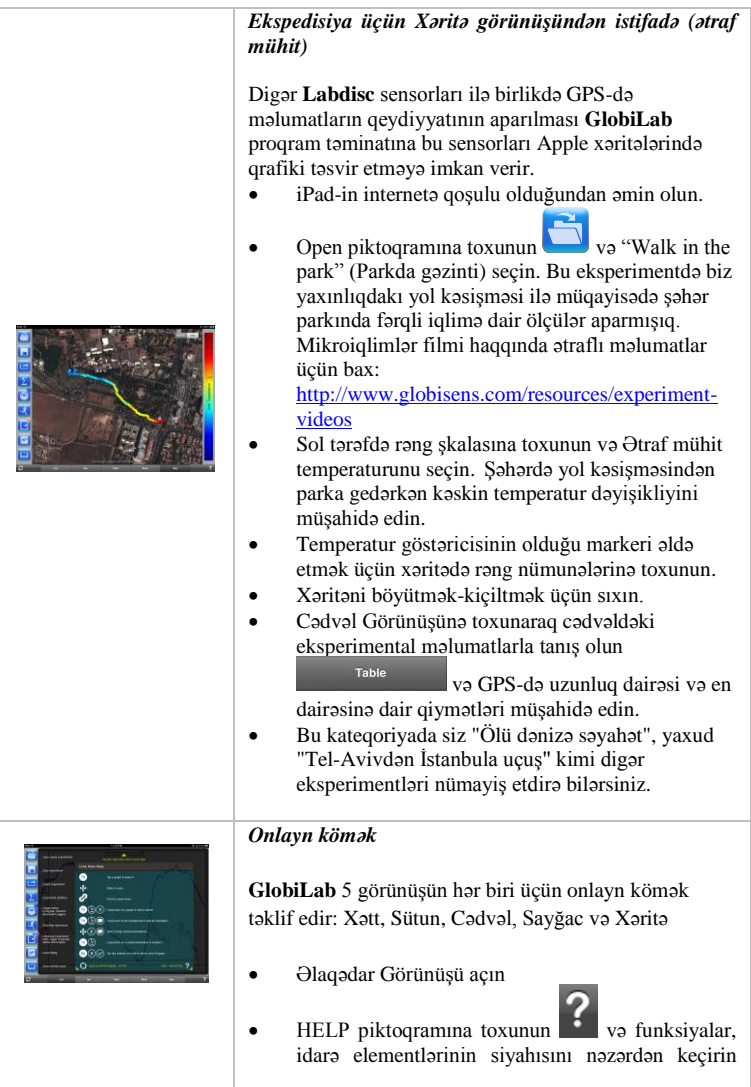

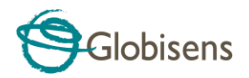

# <span id="page-19-0"></span>**2.5 Android üçün GlobiLab proqram təminatı**

Android 4 və bundan yuxarı olanlar üçün **GlobiLab** proqram təminatını Globisens vebsaytından: <http://www.globisens.net/support#2> və Google Play-dən yükləyə bilərsiniz.

Bu proqram təminatı K-12 elm eksperimentlərini mobil, rahat və operativ edir. **GlobiLab Labdisc-in** məlumat qeydiyyat qurğusu ilə Android planşeti arasında simsiz əlaqə qurur, **Labdisc-in** tam idarəolunması (məlumatların qeydiyyatı üçün bütün parametlrlərin qurulması, cari ölçülərin onlayn rejimdə nümayişi və **Labdisc-in** nümunə yaddaşının yüklənməsi), eyni zamanda qrafik əməliyyatlar (markerlər, böyütmək-kiçiltmək, kəsmək, mətn üçün annotasiya) və məlumatların analizi (statistik rəqəmlər və empirik əyrinin seçilməsi və s.) təmin olunur.

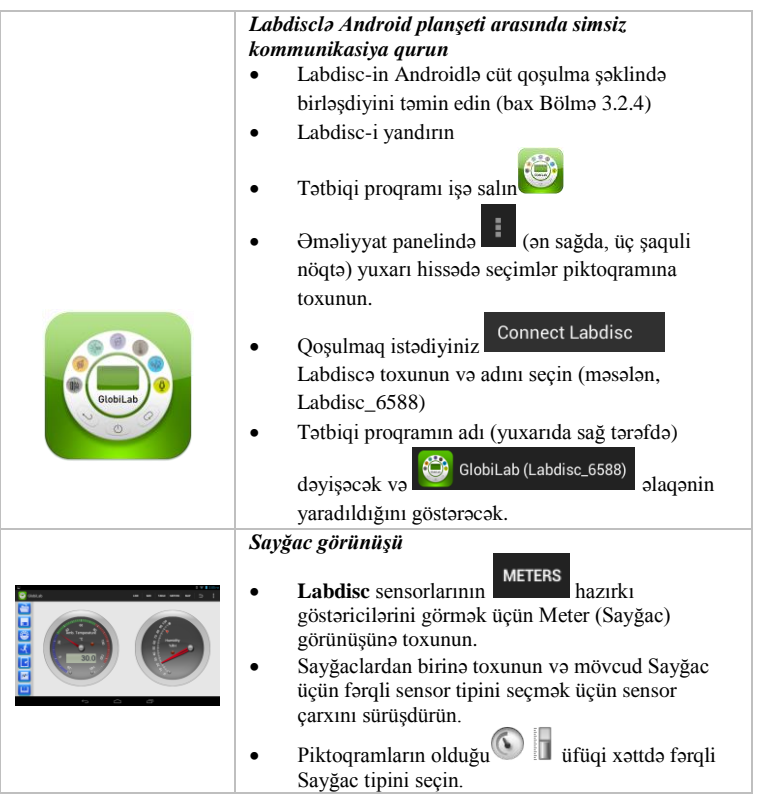

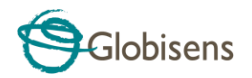

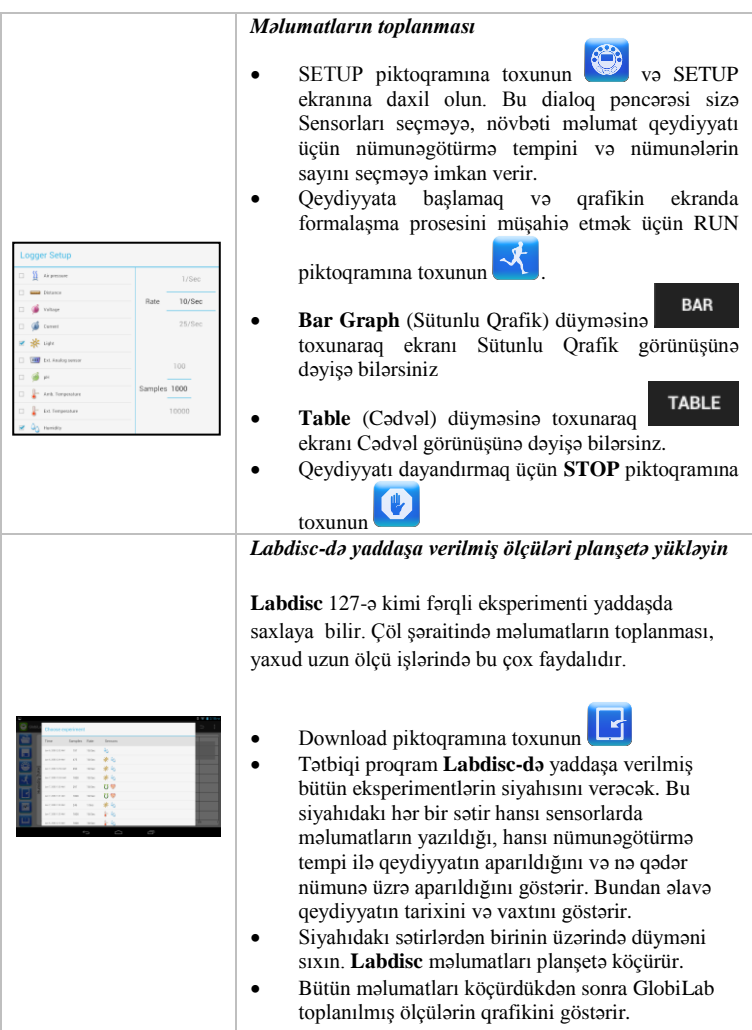

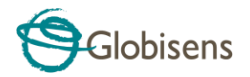

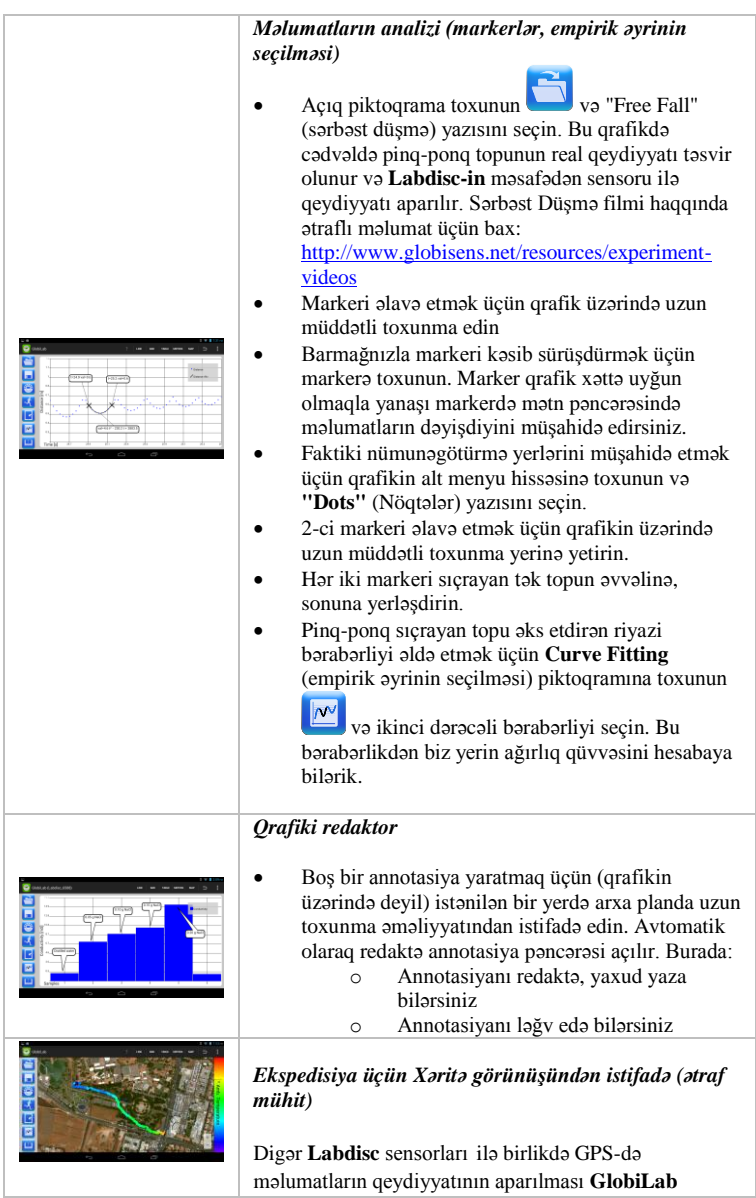

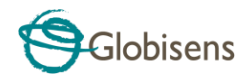

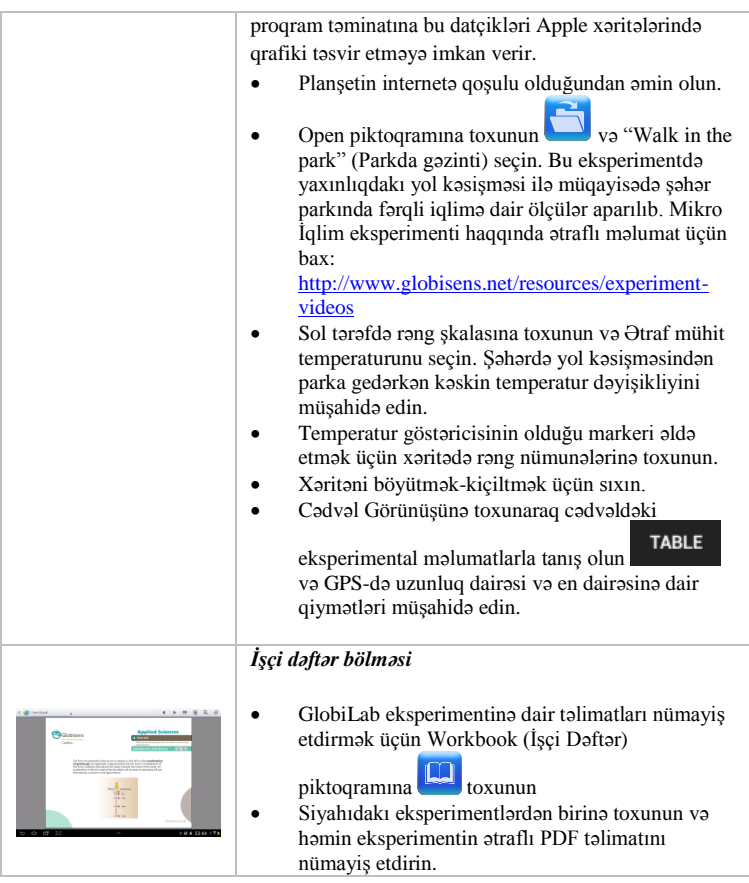

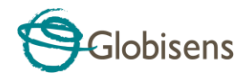

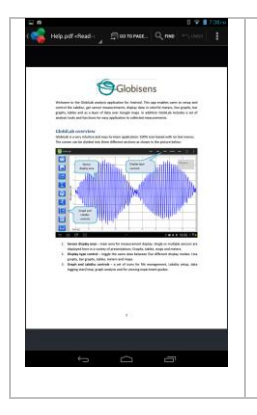

#### *Onlayn kömək*

**GlobiLab** PDF formasında qısa istifadəçi təlimatı təmin edir. Qısa istifadəçi təlimatını açmaq üçün HELP piktoqramına toxunun.

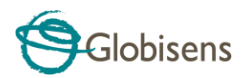

# <span id="page-24-0"></span>**3 Labdisc – GlobiLab Kommunikasiya**

# <span id="page-24-1"></span>**3.1 USB Əlaqə**

Kompüterlə **Labdisc** arasında USB cable vasitəsilə əlaqə yaranan kimi **GlobiLab** proqram təminatı avtomatik olaraq USB əlaqəni aşkar edir və **Labdisclə** əlaqə yaratmağa başlayır.

# <span id="page-24-2"></span>**3.2 Bluetooth Simsiz Kommunikasiya**

**Labdisclə** ilk dəfə simsiz kommunikasiya yaratmazdan öncə bir cihaz kimi **Labdisc** "qoşulma" adlanan prosesdə komputerə əlavə olunmalıdır. Qoşulma hər bir **Labdisc** üçün sadəcə bircə dəfə yerinə yetirir və bundan sonra komputer qoşulma məlumatlarını, habelə hər bir **Labdisc** məxsus adı yaddaşa verir. USB vasitəsilə **Labdiscə** qoşulma olmadıqda kompüter avtomatik olaraq ən son qoşulan **Labdiscə** simsiz qoşulmağa cəhd edir. Fərqli yaxud yeni **Labdiscə** qoşulmaq üçün

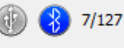

**GlobiLab***vəziyyət sətrində* ekranın sağ küncündə aşağıda Bluetooth piktoqramının üzərində və daha sonra qoşulmaq istədiyiniz **Labdisc-in** üzərində siçanın sağ düyməsini sıxırsınız.

#### <span id="page-24-3"></span>**3.2.1 Windows ƏS işlədən komputerdə Qoşulma**

- 1. Labdisc-i işə salın **Labdisc-də** gözləmə (yuxu) rejimi piktoqramını qeyriaktiv edin. . . Əgər gözləmə piktoqramı yenə görünərsə, gözləmə rejimindən çıxmaq üçün hər hansı düyməni sıxın.
- 2. GlobiLab proqram təminatını işə salın.
- 3. Ekranın sağ küncündə aşağı hissədə yerləşən vəziyyət sətrində Bluetooth piktoqramının üzərində siçanın sağ düyməsini sıxın.
- 4. Peyda olan yeni menyudan *"Find more Labdiscs and sensors" (Əlavə Labdisc və datçikləri tap)*yazısını seçin*.* Komputerdə *"add a device" (cihaz əlavə et)* dialoq pəncərəsi açılır və Bluetooth cihazının axtarışına başlayır.
- 5. Sizin Labdisc-də*"Labdisc-xxxx"* yazısı nümayiş olunacaq və burada "xxxx" Labdisc-in seriya nömrəsi etiketində axırıncı dörd rəqəmi göstərir.
- 6. Cihazı seçin və *"Növbəti"* düyməsini sıxın.

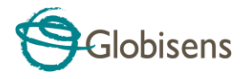

- 
- 7. **Labdisc-də**: Labdisc-i qoşulma rejiminə qoymaq üçün SCROLL düyməsini sıxıb saxlayın. Labdisc uzun "bip siqnalı" verəcək, ekranda isə *"BT qoşulma"* yazısı çıxacaq.
- 8. Komputerin dialoq pəncərəsində 2-ci variantı seçin: *"Cihazın qoşulma kodunu daxil edin"* və *"Növbəti"*düyməsini sıxın*.*
- 9. Növbəti dialoq pəncərəsində qoşulma kodu üçün "1234'daixil edin və "*Növbəti"*düyməsini sıxın.
- 10. Komputerdə proses başa çatana və *"Your device is ready to use" (Cihazınız istifadəyə hazırdır)* yazısı çıxana kimi gözləyin.
- 11. Vəziyyət sətrində Bluetooth piktoqramının üzərində siçanın sağ düyməsini sıxın. Bir az əvvəl qoşulduğunuz Labdisc-i seçin və onun üzərində düyməni sıxın.
- 12. Komputer Labdisc-ə qoşulacaq və Bluetooth piktoqramının rəngi maviyə  $\frac{1}{28}$  7/127 dəyişəcək .

#### <span id="page-25-0"></span>**3.2.2 Mac ƏS-ilə Qoşulma**

- 1. Labdisc-i işə salın **Labdisc-də** gözləmə (yuxu) rejimi piktoqramını qeyriaktiv edin.  $\bigcup$   $\bigoplus$   $\bigoplus$  gözləmə piktoqramı yenə görünərsə, gözləmə rejimindən çıxmaq üçün hər hansı düyməni sıxın.
- 2. Mac menyusunda Bluetooth-u açın və "*Set Up Bluetooth Device..."*  yazısını (Bluetooth cihazını quraşdırın)seçin.
- 3. Dialoq pəncərəsi açılır. Sizin Labdisc-də*"Labdisc-xxxx"*yazısı nümayiş olunacaq və burada "xxxx" Labdisc-in seriya nömrəsi etiketində axırıncı dörd rəqəmi göstərir.
- 4. Cihazı seçin və *"Continue" (Davam Et)* düyməsini sıxın.
- 5. Mac qoşulmaq üçün sürətli standart cəhd edəcək. Bu cəhd baş tutmayacaq, çünki Labdisc qoşulma kodu tələb edir.
- 6. *"Passcode options..." (Parol variantları)* düyməsini sıxın və *"Use a specific passcode" (Xüsusi paroldan istifadə edin)*variantını seçin. "1234" parolunu daxil edin və hələ ki, "OK" düyməsini sıxmayın.
- 7. **Labdisc-də**: Labdisc-i qoşulma rejiminə qoymaq üçün SCROLL düyməsini sıxıb saxlayın. Labdisc uzun "bip siqnalı" verəcək, ekranda isə *"BT qoşulma"* yazısı çıxacaq.
- 8. Mac dialoq pəncərəsində *"OK"* düyməsini sıxın.
- 9. **GlobiLab** proqram təminatını açın.
- 10. Proqram təminatının sağ küncündə aşağı hissədə Bluetooth piktoqramının üzərində siçanın sağ düyməsini sıxın.

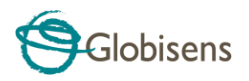

11. Bir az əvvəl qoşulduğunuz Labdisc-i seçin və onun üzərində düyməni sıxın. Komputer Labdisc-ə qoşulacaq və Bluetooth piktoqramının rəngi

maviyə dəyişəcək  $\bigoplus_{\frac{1}{2}} \frac{1}{2}$ 

#### <span id="page-26-0"></span>**3.2.3 iPad-də Qoşulma**

- 1. Labdisc-i işə salın **Labdisc-də** gözləmə (yuxu) rejimi piktoqramını qeyriaktiv edin.  $\bigcup$  .  $\bigcirc$   $\bigcirc$  gözləmə piktoqramı yenə görünərsə, gözləmə rejimindən çıxmaq üçün hər hansı düyməni sıxın.
- 2. iPad parametrlər panelinə daxil olun
- 3. Bluetooth-u açın. iPad-də Bluetooth açıq olmalıdır.
- 4. Cihazların siyahısından "*Labdisc-xxxx"* üzərində düyməni sıxın. Burada xxxx rəqəmləri **Labdisc-**in arxa hissəsində sizin **Labdisc** seriya nömrəsi etiketinizin axırıncı 4 rəqəminə uyğun gəlir.

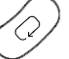

- 5. **Labdisc-də**: Labdisc-i qoşulma rejiminə qoymaq üçün SCROLL düyməsini sıxıb saxlayın. Labdisc uzun "bip siqnalı" verəcək, ekranda isə *"BT qoşulma"* yazısı çıxacaq.
- 6. iPad sizdə PIC kod tələb edir. "1234" daxil edin və Pair yazısını sıxın.
- 7. iPad-də **Labdisc-xxxx** qoşuldu yazısı çıxacaq.

olaraq sizin qoşduğunuz Labdisc-ə qoşulur.

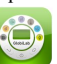

8. iOS GlobiLab tətbiqi proqramını işə salın . Tətbiqi proqram avtomatik

#### <span id="page-26-1"></span>**3.2.4 Android ƏS-də Qoşulma**

1. Labdisc-i işə salın **Labdisc-də** gözləmə (yuxu) rejimi piktoqramını qeyri-aktiv  $\epsilon$ . Əgər gözləmə piktoqramı yenə görünərsə, gözləmə rejimindən çıxmaq üçün hər hansı düyməni sıxın.

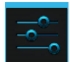

2. Plansetdə parametrlər bölməsinə gedin və orada "Bluetooth" seçin.

3. Bluetooth radio "yanılı" olmalıdır və daha sonra "*Search for Devices*" (Cihazları axtar) qoşun.

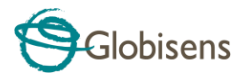

- 4. **Labdisc-də**: Labdisc-i qoşulma rejiminə qoymaq üçün SCROLL düyməsini sıxıb saxlayın. Labdisc uzun "bip siqnalı" verəcək, ekranda isə *"BT qoşulma"* yazısı çıxacaq.
- 5. Planşetdə cihazların siyahısında "*Labdisc-xxxx"* yazısına toxunun. Burada xxxx rəqəmləri **Labdisc-**in arxa hissəsində sizin **Labdisc** seriya nömrəsi etiketinizin axırıncı 4 rəqəminə uyğun gəlir.
- 6. Planşetdə *"Bluetooth pairing request"* (Bluetoothla qoşulma sorğusu) dialoq pəncərəsi açılır və*"Type the device's required PIN"* (Cihaz üçün tələb olunan PIN daxil edin) yazısı çıxır.
- 7. Qoşulma kodunu "1234" daxil edin və *"OK"* toxunun.
- 8. Qoşulma prosesi başa çatır və **Labdisc** planşetdə *"paired devices" (qoşulan cihazlar)* siyahısında çıxır.
- 9. Planşetdə GlobiLab proqram təminatını açın.
- 10. Əməliyyat panelinin yanında (ən sağda, 3 şaquli nöqtə) yuxarı hissədə seçimlər piktoqramına toxunun.
- 11. *"Connect Labdisc"* yazısına toxunun və **q**oşulmaq istədiyiniz Labdiscin adın seçin (məsələn, Labdisc\_1052)
- 12. Tətbiqi proqramın adı *"GlobiLab (Labdisc\_xxxx)"*  GlobiLab (Labdisc\_6588)

dəyişir və qoşulmanın baş tutduğunu göstərir.

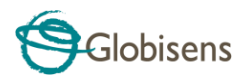

# <span id="page-28-0"></span>**4 Eskperimentə dair nümunələr**

GlobiLab proqram təminatında müəllim və şagirdlərin baxması, təhlil etməsi, dəyişiklik etməsi, yaxud təkrarlaması üçün eksperiment nümunələr olur. Bu bölmədə GlobiLab tərəfindən yazılmış bəzi maraqlı eksperimentlərə baxılır. Yazılmış eksperimenti açmaq üçün GlobiLab proqram təminatında *Open* piktoqramını sıxın və aşağıdakı faylları seçin:

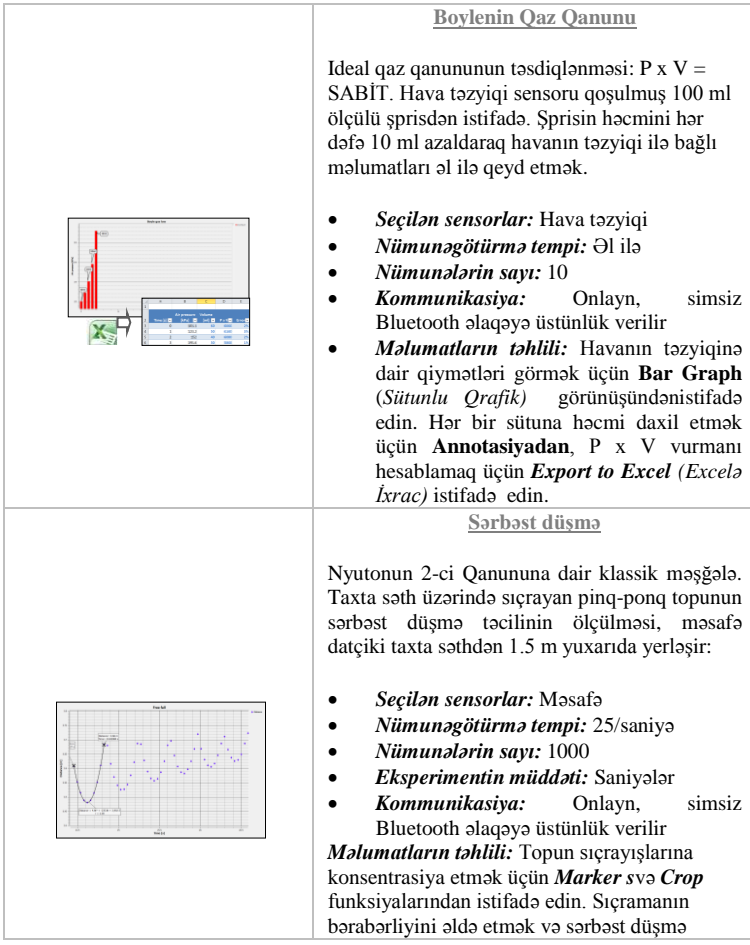

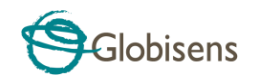

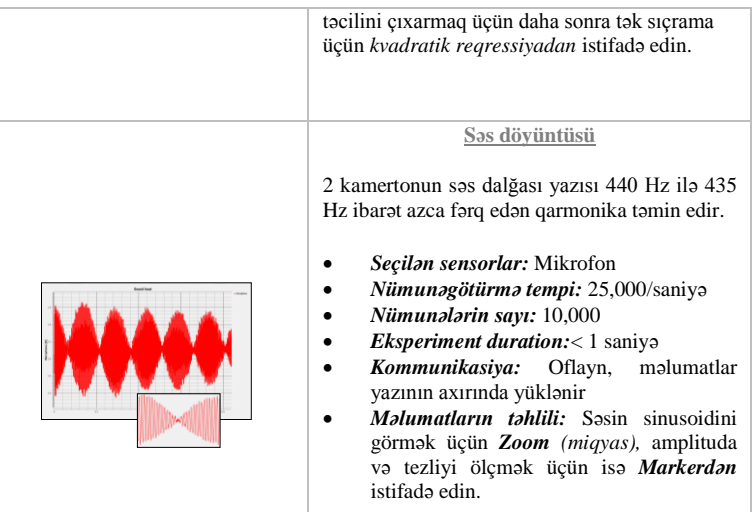

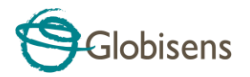

#### FCC aşağıdakıları sizin nəzərinizə çatdırmaq istəyir:

Bu avadanlıq FCC qaydalarının 15-ci Bölməsinə müvafiq olaraq sınaqdan keçirilib və B Kateqoriya rəqəmsal cihazın normalarına uyğun olduğu təsdiqlənib. Bu normalar yaşayış yerlərində qurğunun quraşdırılması zamanı arzuolunmaz müdaxiləyə qarşı əsaslı mühafizə təmin etmək üçün nəzərdə tutulur. Bu avadanlıq radioşüa enerjisi buraxır, istifadə edir və şüalandıra bilər. Təlimatlara uyğun olaraq quraşdırılmadıqda və istifadə olunmadığı hallarda radio kommunikasiyada arzuolunmaz (zərərli) müdaxiləyə səbəb ola bilər. Bununla belə konkret stasionar qurğuda müdaxilənin olmayacağına heç bir zəmanət verilmir. Əgər bu avadanlıq radio, yaxud televiziya siqnalının qəbulu zamanı arzuolunmaz müdaxiləyə səbəb olarsa, və bunu avadanlığı söndürüb yandırmaqla aşkar etmək mümkün olarsa, bu halda istifadəçidən aşağıdakı göstərilənlərdən birini yaxud bir neçəsini yerinə yetirməklə müdaxiləni aradan qaldırmağı tövsiyə olunur:

- a. Siqnal qəbul edən antenanın istiqamətini yaxud yerini dəyişin.
- b. Avadanlıqla qəbuledici arasındakı məsafəni artırın.
- c. Avadanlığı qəbuledicinin qoşulduğu elektrik dövrəsindəki rozetkaya deyil, başqasına birləşdirin
- d. Nümayəndəlik, yaxud təcrübəli radio/TV ustası ilə məsləhətləşin.

#### **FCC Xəbərdarlıq**

İstehsalçı tərəfindən aydın şəkildə təsdiq olunmadan edilən modifikasiyalar FCC qaydalarına əsasən istifadəçini avadanlıqdan istifadə hüququndan məhrum edə bilər.

**QEYD:** İSTEHSALÇI BU AVADANLIQDA İCAZƏSİZ EDİLMİŞ MODİFİKASİYALAR SƏBƏBİNDƏN YARANAN HƏR HANSI RADİO, YAXUD TV MÜDAXİLƏYƏ GÖRƏ CAVABDEHLİK DAŞIMIR. BU CÜR MODİFİKASİYALAR İSTİFADƏÇİNİ AVADANLIQDAN İSTİFADƏ HÜQUQUNDAN MƏHRUM EDƏ BİLƏR.

#### **İNSANLARIN RADİODALĞA ELEKTROMAQNİT SAHƏLƏRİNƏ MƏRUZ QALMASI İLƏ BAĞLI TƏLİMATLAR**

Avadanlığın istifadəsi zamanı avadanlıqla şəxslər arasında ən azı 20 sm məsafə saxlanmalıdır:

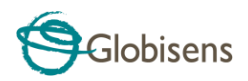

Copyright © 2011 Intel Corporation. Bütün hüquqları qorunur. Globisens Ltd. loqoları və məhsul adları Globisens Ltd. müəssisəsinin qeydiyyatdan keçmiş ticarət nişanıdır. Globisens tərəfindən yazılı razılıq olmadan bu sənədin hər hansı bir hissəsini hər hansı yolla çoxaltmaq, hər hansı elektron daşıyıcıda tərcümə etmək icazəli deyil. Bu sənəddəki məlumatların dəqiq və etibarlı olduğu qəbul edilib. Bununla belə, Globisens bunun istifadəsinə görə heç bir cavabdehlik daşımır. Xəbərdarlıq edilmədən buradakı spesifikasiyalara düzəliş edilə bilər.www.**GLOBISENS**.com

GlobiLab Android versiyaları 4.0 və daha yuxarı versiyalarla işləyir.

Aşağıdakılar üçün hazırlanıb iPad (3-cü nəsil) iPad 2 iPad

iPad Apple Inc., ticarət nişanıdır və ABŞ, digər ölkələrdə qeydiyyatdan keçib.

"iPad üçün hazırlanıb" o deməkdir ki, bu elektron aksesuar müvafiq olaraq xüsusilə də iPod, iPhone yaxud iPad-ə qoşulmaq üçün hazırlanıb və Apple məhsuldarlıq standartlarını qarşılamaq üçün proqramı işləyib-hazırlayan tərəfindən təsdiqlənib. Apple bu cihazın istifadəsi, yaxud texniki təhlükəsizlik və normativlərə uyğunluğuna görə cavabdehlik daşımır. Nəzərə alın ki, bu aksesuarın iPod, iPhone yaxud iPad ilə istifadəsi simsiz əlaqənin məhsuldarlığına təsir edə bilər.

Buraxılış: 5.1.15